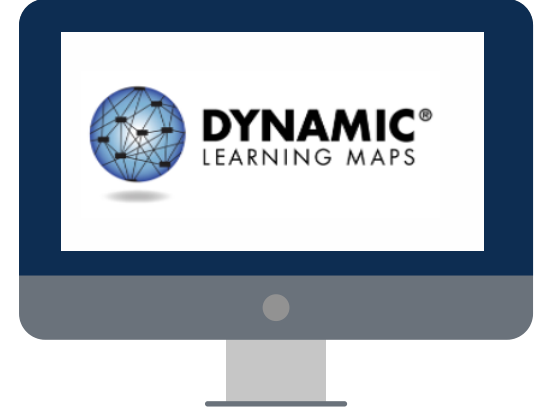

 $\overline{\mathbf{r}}$ 

Choose an Essential Element and linkage level For a student using the Instruction and 1 Assessment Planner in Kite® Educator Portal.

Return to the Instruction and Assessment Planner to assign a testlet for the chosen Essential Element and linkage level, which will be delivered in Kite Student Portal. Ret<br>Pla<br>Ess<br>will

Provide instruction on the chosen Essential Element.  $2 \frac{P}{P}$ 

## TEACH

## EVALUATE

Consider the assessment results provided in the Instruction and Assessment Planner to plan continued instruction on the Essential Element assessed or move on to a different Essential Element.

# INSTRUCTIONALLY EMBEDDED ASSESSMENTS PROCESS FOR

# **CHOOSE**

**Check your state's page of the DLM® website for assessment window dates.**

# **ASSESS**

**© 2023 Accessible Teaching, Learning, and Assessment Systems (ATLAS), the University of Kansas**

*More than one Essential Element can be chosen at a time.*

*The linkage level can be changed in the Instruction and Assessment Planner if the student demonstrates different skills during instruction.*

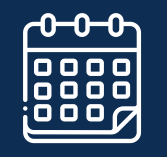

*The testlet's Testlet Information Page (TIP) is accessed directly in the Instruction and Assessment Planner.*

**These assessments are optional for Year-End model states but required for Instructionally Embedded model states.**

 $\overline{\mathbf{r}}$ 

*Student Progress reports are also available in Educator Portal.*

#### **Learn More with These Videos**

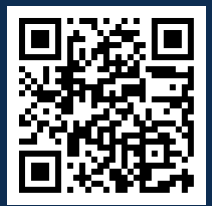

*DLM Instructionally [Embedded Assessments](https://vimeo.com/851015469?share=copy)*

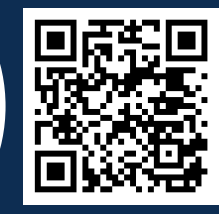

*[Using the DLM Instruction](https://vimeo.com/manage/videos/351221916) and Assessment Planner*

**5**<br>**S**<br>Repea Repeat the process t a s s e s s m e nt w in d o w REPEAT throughout the 40 minutes of the 40 minutes of the 40 minutes of the 40 minutes of the 40 minutes of the 40 minutes of the 40 minutes of the 40 minutes of the 40 minutes of the 40 minutes of the 40 minutes of the 40 minute